# **ONLINE ICE BOOKING – STEP BY STEP**

## STEP 1

Click on 'Reserve a Facility'

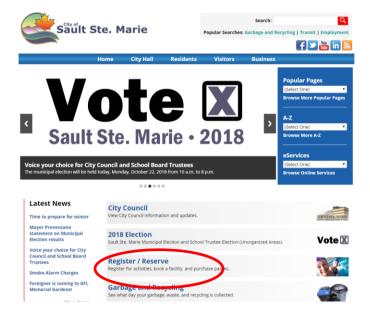

## STEP 2

Click on 'Reserve a Facility'

NOTE: If a customer has an Active Net account, it is advisable to sign in here.

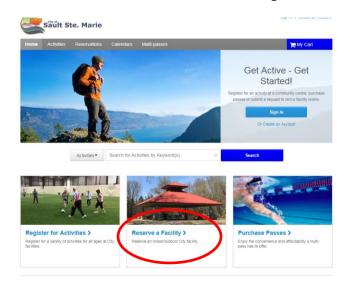

#### Click on 'View Facility Details'

## Click on 'view availability'

Please note that the 'View Facility Details' will show availability up to a month in advance.

If you click on 'Reserve Now', it will bring you directly to Step 6. This option does not show any availability – you must need an exact time.

Ensure to write down any times you wish to book as you will be required to type in the exact date and time in a later step. All times MUST start on the hour for the NCC, McMeeken and JRCC 1, and on the half hour (:30) for JRCC2.

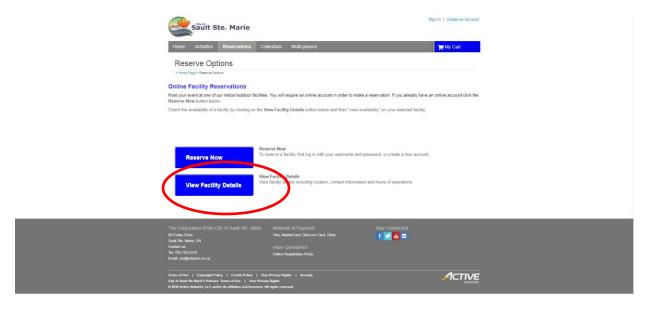

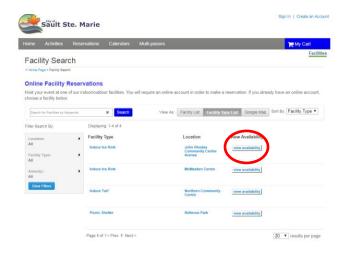

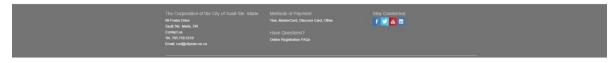

**Click on any days of interest**. As mentioned above, please ensure to write down any times you wish to book as you will be required to type in the exact date and time in a later step. All times MUST start on the hour (not on the half hour).

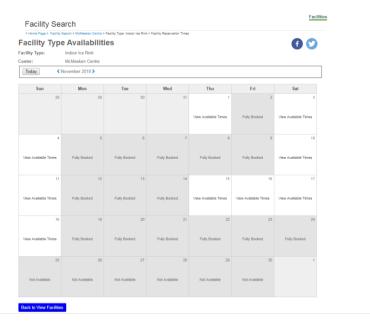

## STEP 5

Click 'Book'. Please note that clicking 'OK' will bring you back to the View Facilities Screen, and clicking 'Book' is misleading as it does not hold the time.

Please note if you are not signed in you will be asked to sign into your Active Net account (see screen shot below).

Please note throughout the process you can always go back by clicking 'Go Back'.

Ensure to write down any times you wish to book as you will be required to type in the exact date and time in a later step. All times MUST start on the hour for the NCC, McMeeken and JRCC 1, and on the half hour (:30) for JRCC2.

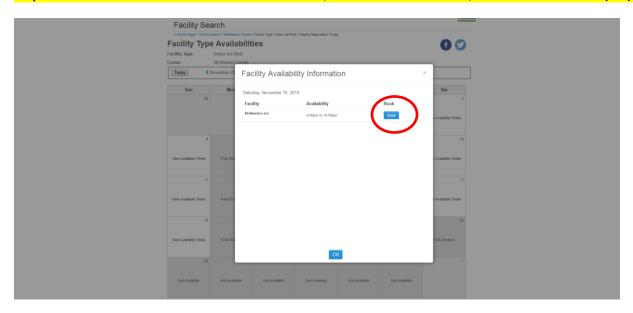

Screen shot of request to log in.

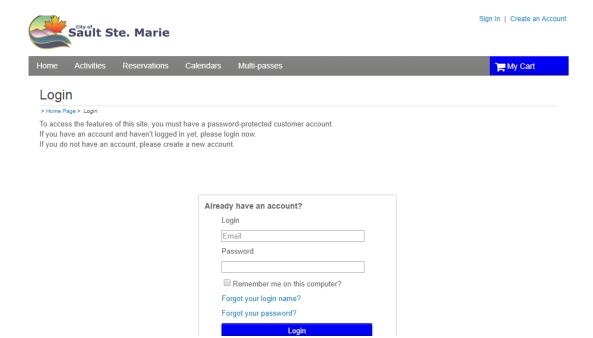

Choose the **Event Type** from the drop down menu. Either: Adult Ice Rental or Youth Ice Rental or NCC Field Rental.

Enter a **Description** (eg: Family Skate or Soccer Party)

Enter Max # of Guests (eg: 20)

Click 'Continue'

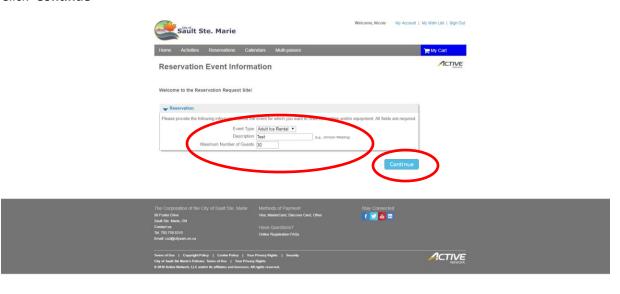

## Choose **Location**

Please note, you MAY be required to select the facility type and/or the facility for your event.

## Click 'Continue'

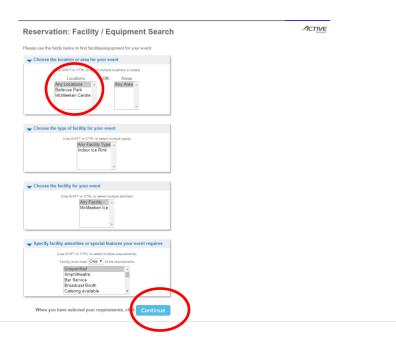

## STEP 8

Check the box under 'Select'

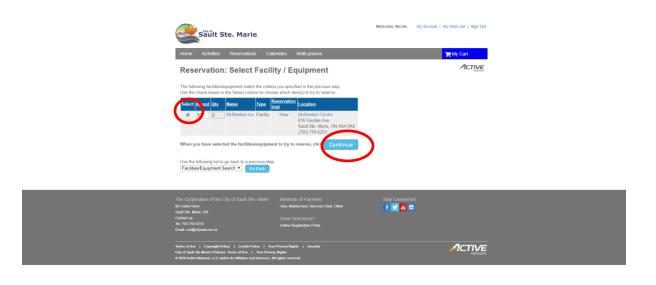

Enter **EXACT BEGIN and END DATE** (written down in Step 5)

Enter EXACT TIME (must be on the hour :00 for NCC, McMeeken and JRCC1, must be on the :30 for JRCC2)

Enter # of hours (Between 1-3 hours)

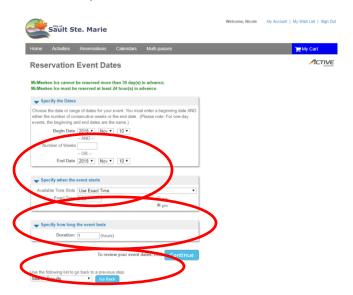

## **STEP 10**

Verify time in yellow.

## Click 'Continue'

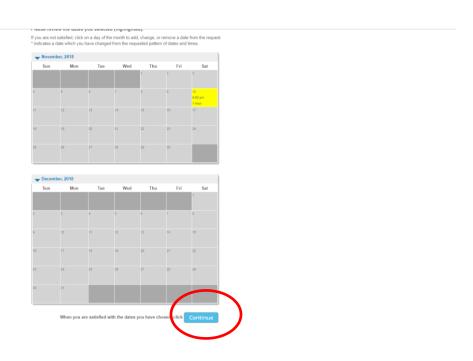

Review booking. Ensure a check mark under 'Request', and check Review selected time if necessary.

If all is good, click 'Continue'

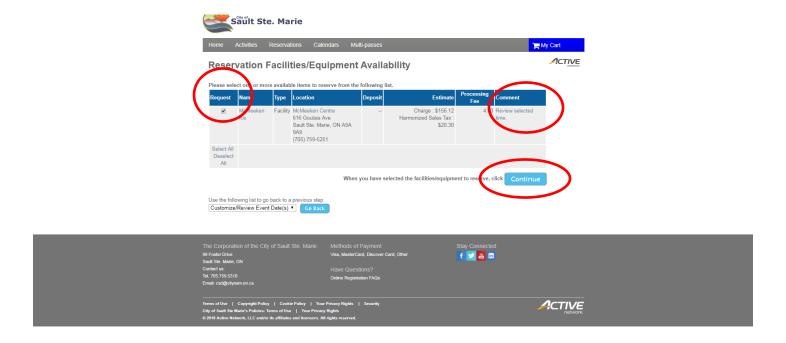

## **STEP 12**

Initial BOTH waivers.

Click 'Continue'

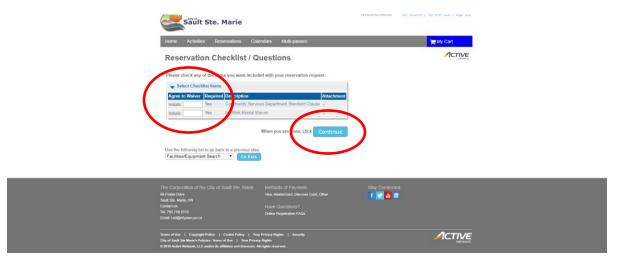

#### Read Waivers and click 'Continue'

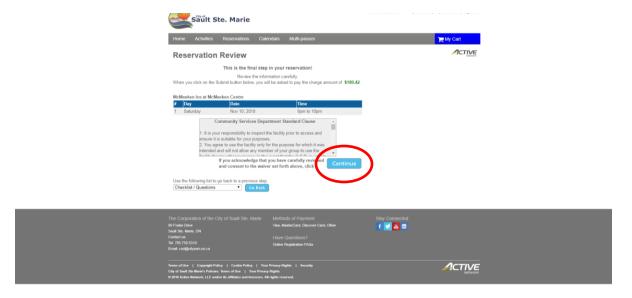

## **STEP 14**

Enter Credit Card information.

## Click 'I am 13 years of age or older'

Please note, if you are not signed in to your account you will have to sign in.

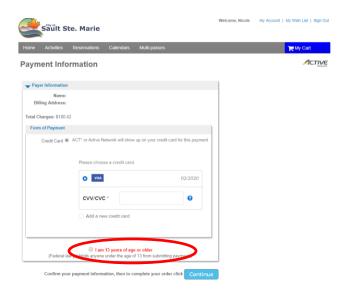

# **Print receipt**

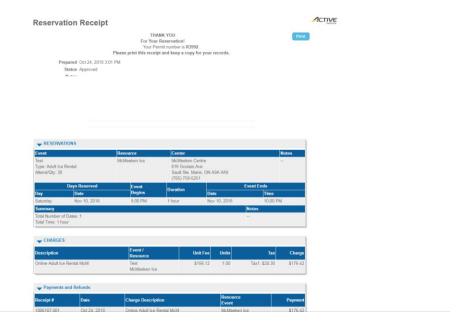